# <span id="page-0-0"></span>**Steady Flow Past a Cylinder - Numerical Solution**

Authors: John Singleton and Rajesh Bhaskaran, Cornell University

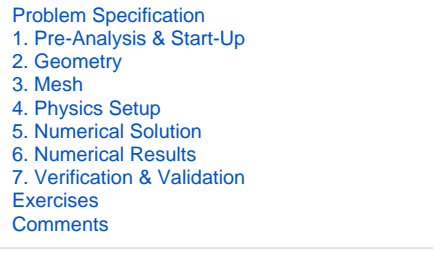

## Numerical Solution

#### **Second Order Upwind Momentum Scheme**

**Solution > Solution Methods > Spatial Discretization**. Set **Momentum** to **Second Order Upwind**

### **Convergence Criterion**

**Solution > Monitors > Residuals > Edit...**. Set the **Absolute Criteria** for **continuity**, **x-velocity** and **y-velocity** to 1e-6. Click **ok**

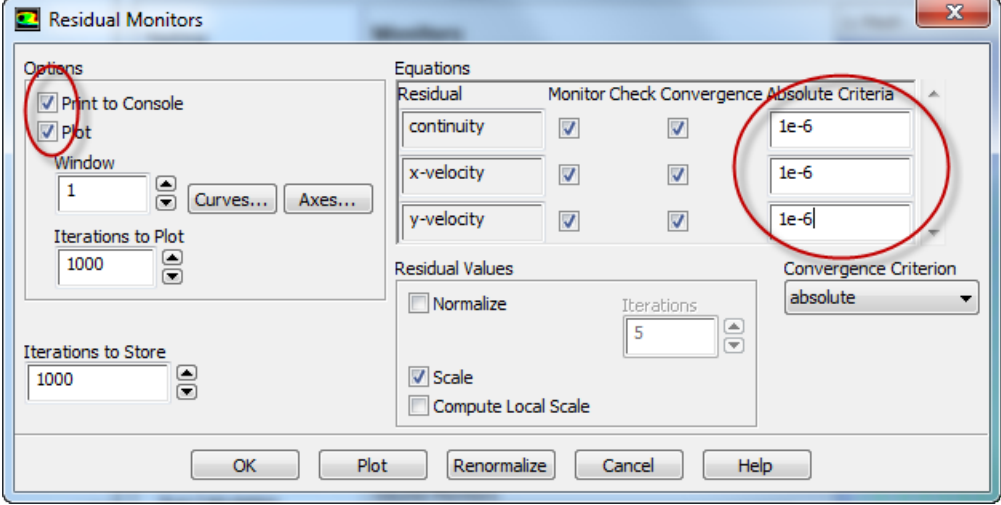

**Solution > Monitors > Create > Drag**

**NOTE: In ANSYS 18.2, implementing the drag monitor is slightly different. The pictures below do not match exactly with version 18.2. [See this](https://youtu.be/peVHiIfneLU)  [tutorial video](https://youtu.be/peVHiIfneLU) for version 18.2.**

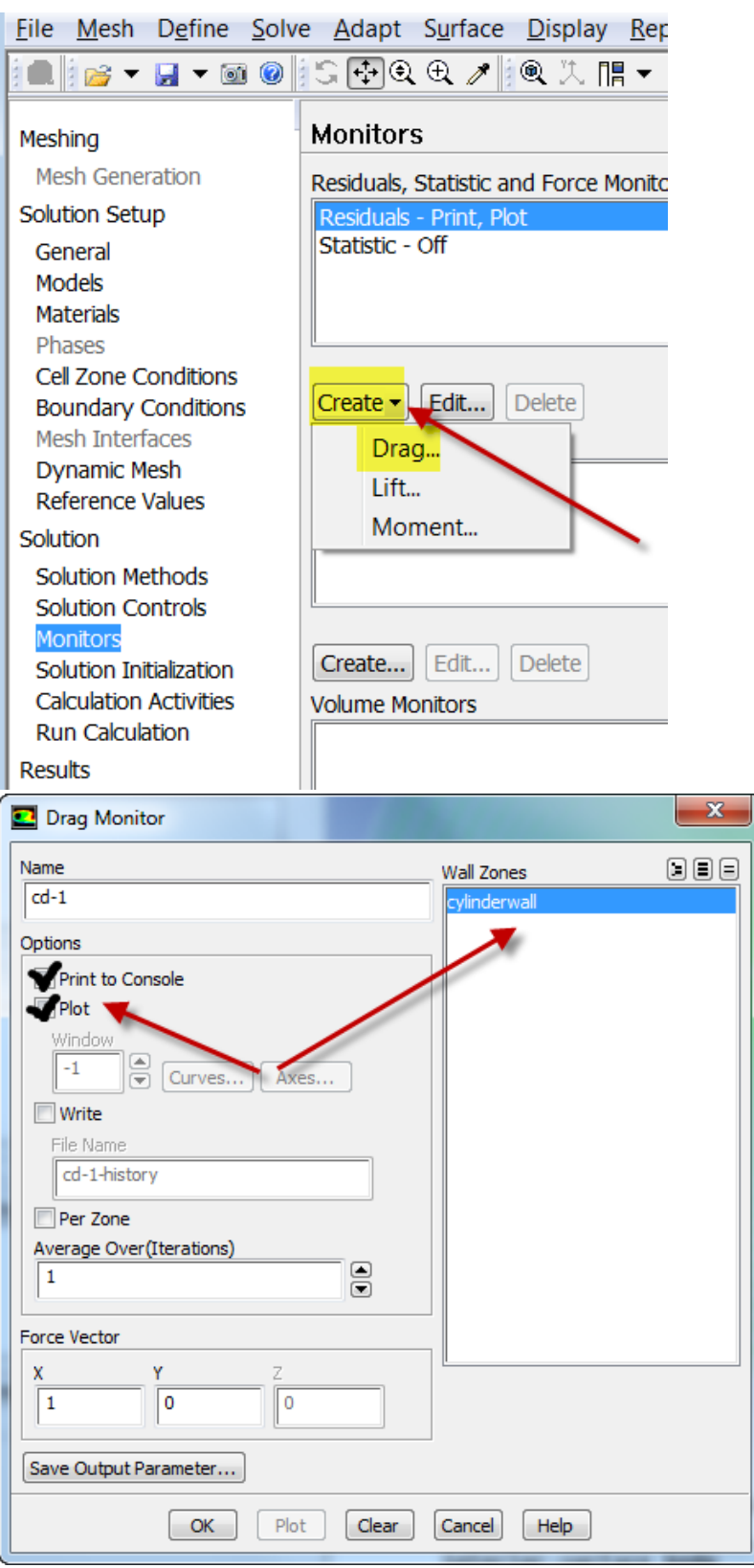

Then check **Print to Console** and **Plot**. Next, click **cylinderwall**, which is located under **Wall Zones**. Lastly, click **ok**

#### **Initial Guess**

#### **Solution > Solution Initialization > Standard Initialization**.

Set **Compute From** to **farfield1.** Alternately, you can simply set **X Velocity** to 1 m/s. Then, click **Initialize**.

### **Iterate Until Convergence**

#### **Solution > Run Calculation**.

Set the **Number of Iterations** to **2000**. Then, click **Calculate**. (You may have to hit **Calculate** twice.) Now, have a cup of coffee. The solution should converge after approximately 1600 iterations. **NOTE**: In newer versions of ANSYS, solution may converge in lesser number of iterations.

**Save Project**

**[Go to Step 6: Numerical Results](https://confluence.cornell.edu/display/SIMULATION/Steady+Flow+Past+a+Cylinder+-+Numerical+Results)**

[Go to all FLUENT Learning Modules](https://confluence.cornell.edu/display/SIMULATION/FLUENT+Learning+Modules)